## **UoA-WiFi wireless setup**

For Windows XP using Wireless Zero and Internet Explorer

THE UNIVERSITY OF AUCKLAND **LIBRARY INFORMATION COMMONS** 

*Note: This guide is for use with Windows XP using Service Pack 3 and its in-built Wireless Zero configuration service only. Other wireless programs will likely work in a similar fashion.* 

## **1. Installing Security Certificate**

The UoA-Wifi network requires your computer to have a specific security certificate installed. Windows XP does not come with this certificate so you will need to install.

First, download the security certificate from the following URL:

**[http://www.auckland.ac.nz/webdav/s](http://www.auckland.ac.nz/webdav/site/central/shared/for/current-students/student-it-essentials/wireless-network/documents/AddTrustExternal%20CA%20Root.cer) ite/central/shared/for/currentstudents/student-itessentials/wirelessnetwork/documents/AddTrustExternal %20CA%20Root.cer** 

Ensure that the certificate file is saved on your Windows XP computer. In this example, the certificate has been saved to the desktop. Right click on the icon for the **'AddTrustExternal CA Root'** certificate, then click on the option **'Install Certificate'**:

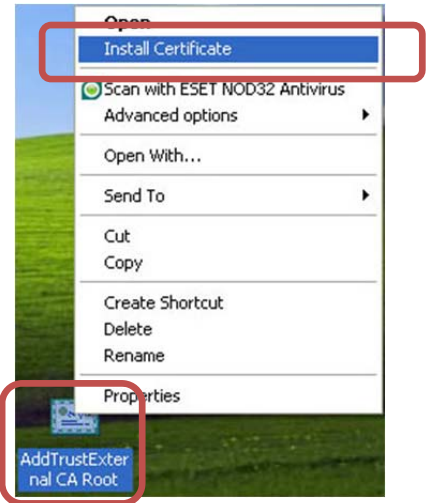

You should now see the 'Certificate Import Wizard' window. Click **'Next"**:

*Last updated: 22/12/2011 Contact: Meha, IC Client Services Consultant Email: ichelpdesk@auckland.ac.nz Page 1* 

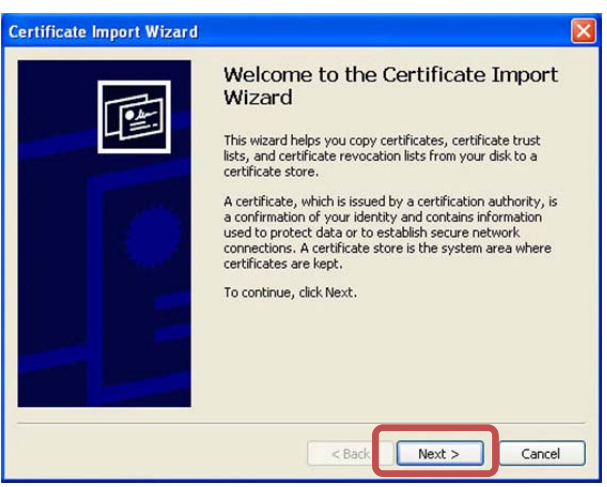

In the next window, ensure that the **'Automatically select the certificate…'** option is selected, then, click **'Next'**:

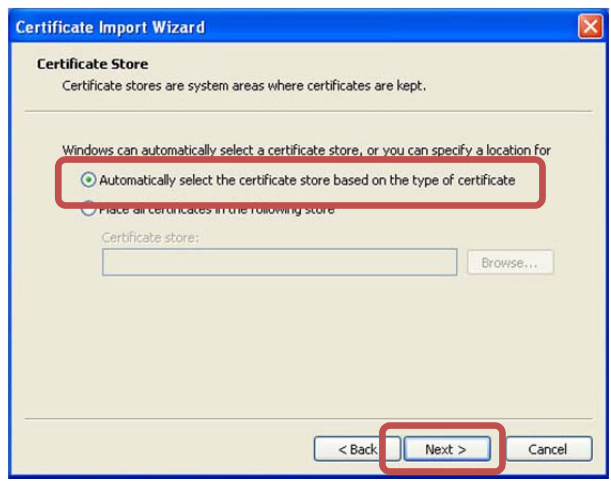

The certificate details will automatically detect. In the next window, Click **'Finish'**:

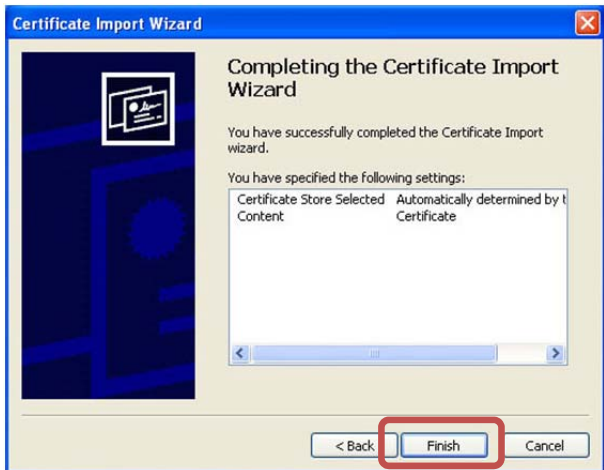

# **UoA-WiFi wireless setup**

For Windows XP using Wireless Zero and Internet Explorer

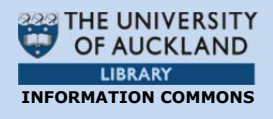

Next, a 'Security Warning' window will open. To install the certificate, click **'Yes'**:

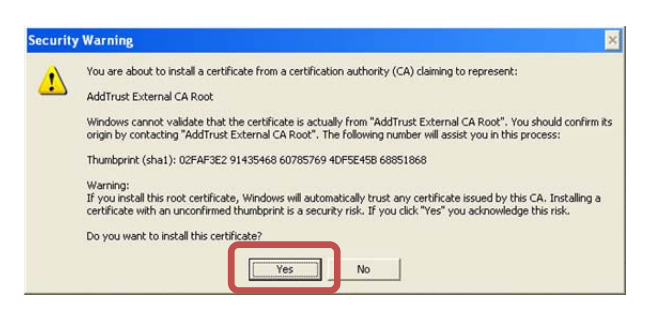

This will complete the install. Click **'OK'** to close the final 'Certificate Import Wizard' window:

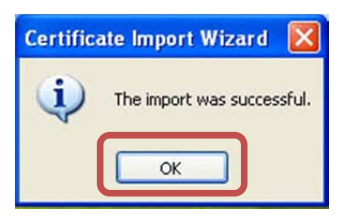

### **2. Creating a profile for UoA-WiFi**

First, locate the wireless connection icon. It should be on the System Tray at the bottom right, and might look something like this:

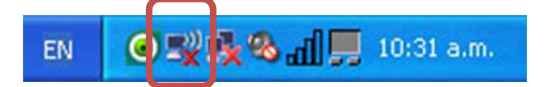

If this icon isn't in the system tray, but you do have a wireless card, then your wireless card may be turned off. Find the switch for it on your laptop and switch it to the ON position.

Right-click on the this icon and select 'View Available Wireless Networks'. You should now see the window for 'Wireless Network Connections'. Click on the network called **'UoA-WiFi'**, then click **'Connect'**:

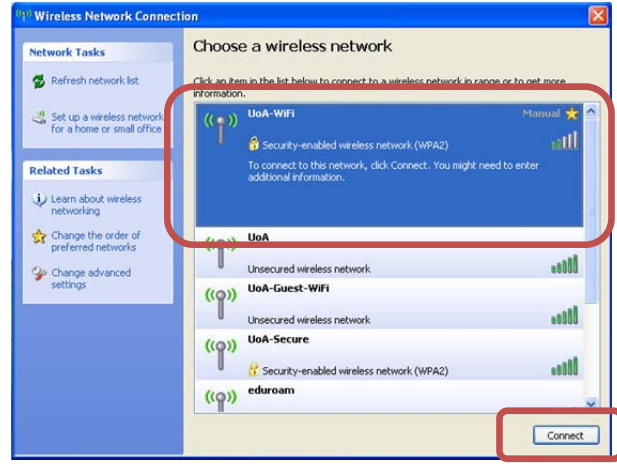

This 'UoA-Wifi' network will now be added to your list of known networks. However, Windows XP will not be able to detect the UoA-WiFi settings correctly until the network is manually configured.

### **3. Configuring UoA-WiFi**

From the 'Wireless Network Connection' window click on **'Change the order of preferred networks'**:

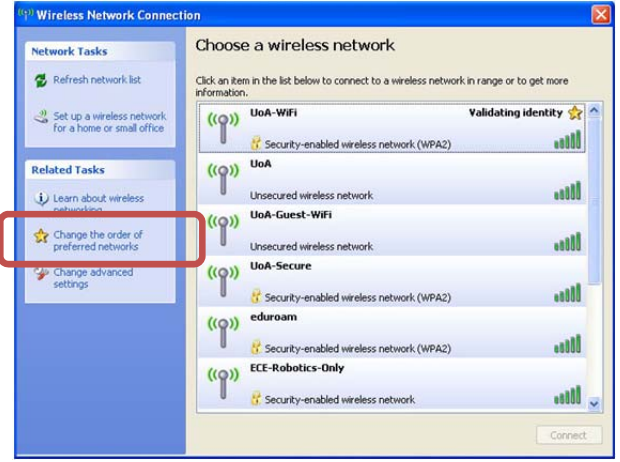

You should now see the 'Wireless Network Connection Properties' window.

Click the **'Wireless Networks'** tab, click on **'UoA-WiFi' (Automatic)'** then click **'Properties'**:

# **UoA-WiFi wireless setup**

For Windows XP using Wireless Zero and Internet Explorer

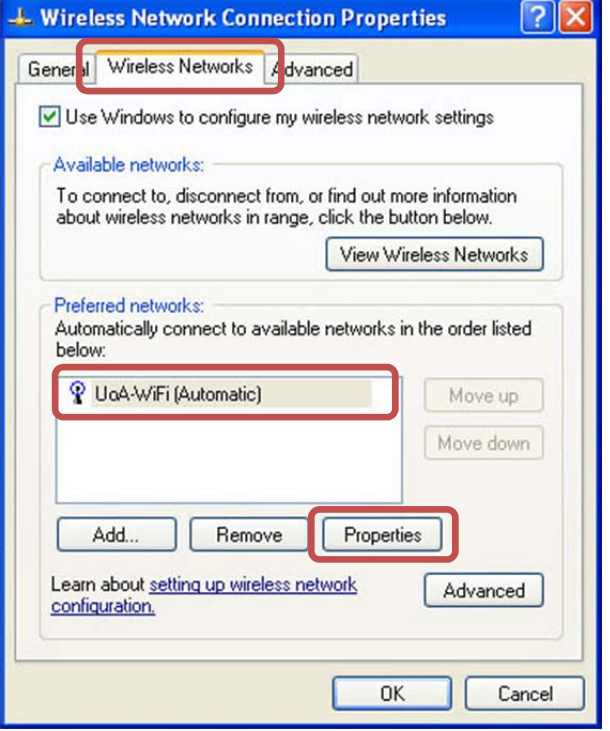

In the next window, click **'Authentication'** then use the drop-down menu to change the EAP type to **'Protected EAP (PEAP)'**, then click on **'Properties'**:

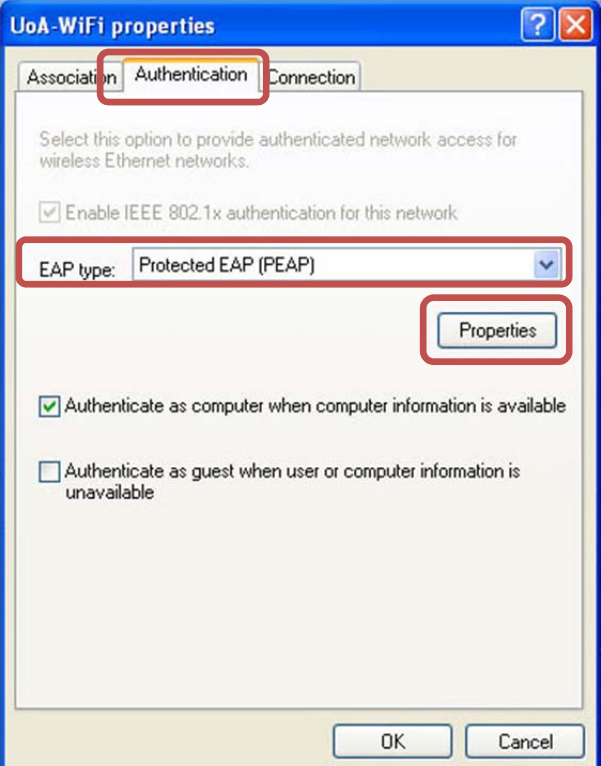

In the next window, select the 'AddTrust External CA Root' option, then click on **'Configure'**:

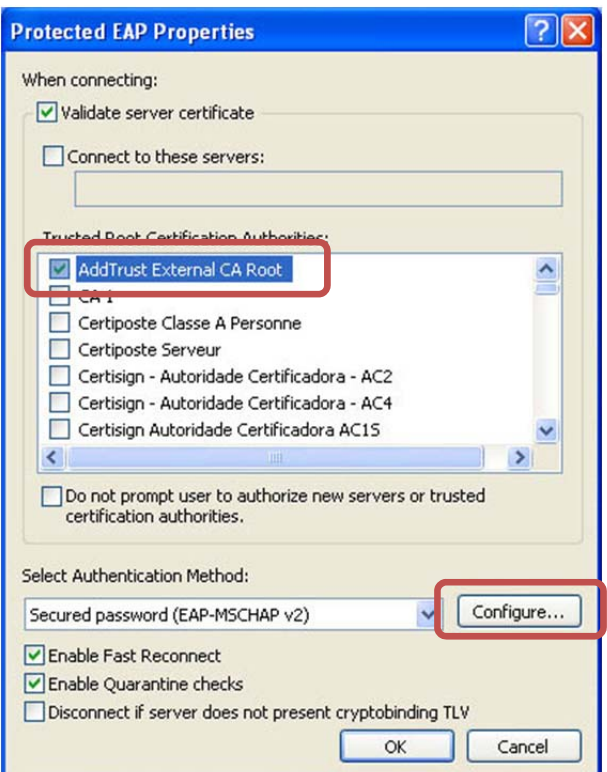

In the next window, un-tick the option 'Automatically use my…', then click **'OK'**:

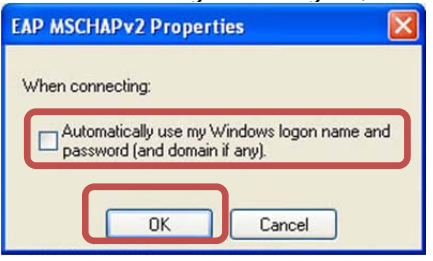

To apply this configuration, click 'OK' on the subsequent pop-up windows. When these steps are completed, you should be able to login on the UoA-WiFi network.

## **4. Logging in on UoA-WiFi**

Whenever you connect to UoA-WiFi, a speech bubble will prompt you to log in.

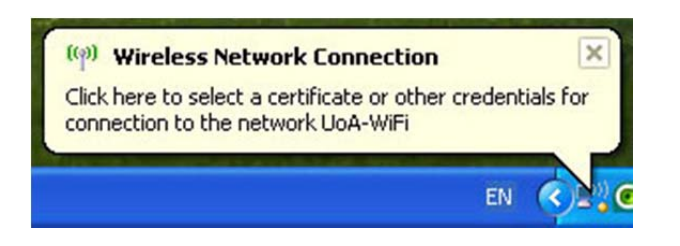

Click on the speech bubble to bring up the login screen. On the login screen, enter your UoA 'User name' and 'password', then click **'OK'**:

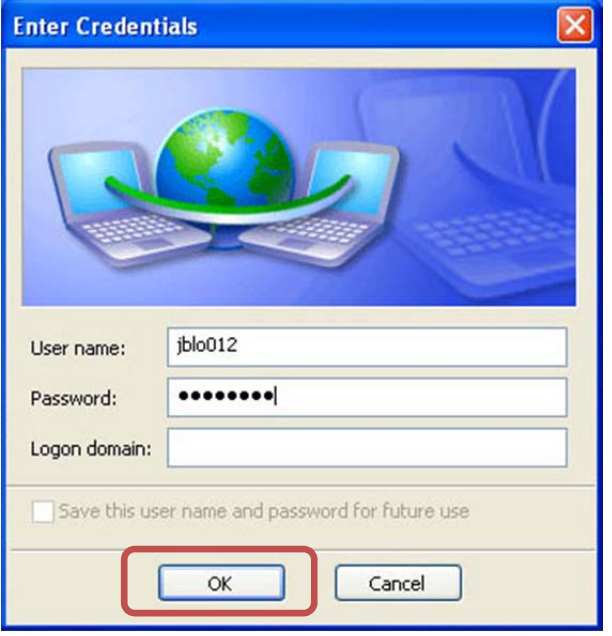

#### **5. Browsing the Internet**

You can now open your internet browser of choice and access both University and non-University websites.

To set up full-speed browsing for non-University sites, **set up NetLogin** as follows.

#### **i. Download NetLogin**

First, you will need to download the NetLogin client. This programme is free and is available from the following link:

http://ec.auckland.ac.nz/software.htm

Depending on your laptop's specifications, download the 32 or 64 bit application for version **'Windows 3.0.4'**:

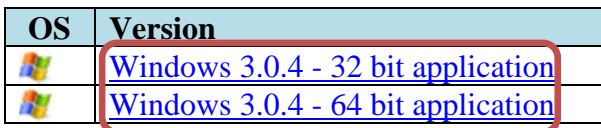

You will need to save this application to a location of your choosing.

### **ii. Set Up Proxy Address**

NetLogin will not work unless you enable some settings in your internet browser. To do this, open Internet Explorer, click on the Tools menu at the top, then select Internet Options:

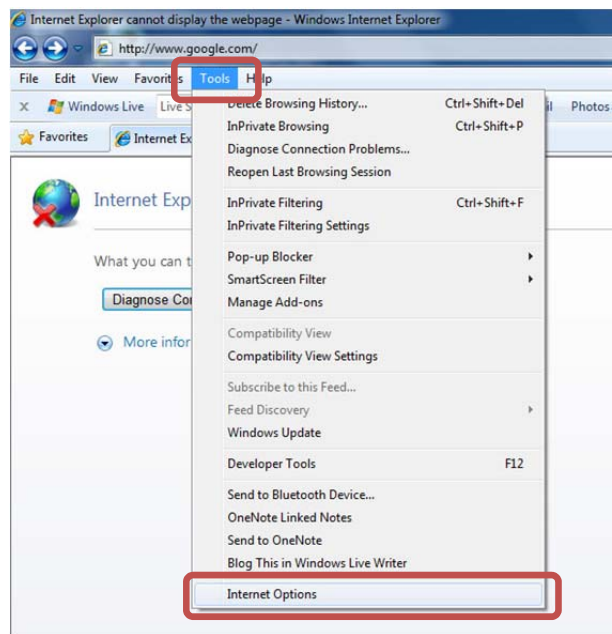

In the 'Internet Options' window, Click on the **'Connections'** tab, then click on **'LAN settings':**

# **UoA-WiFi wireless setup** For Windows XP using Wireless Zero and Internet Explorer

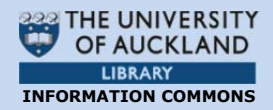

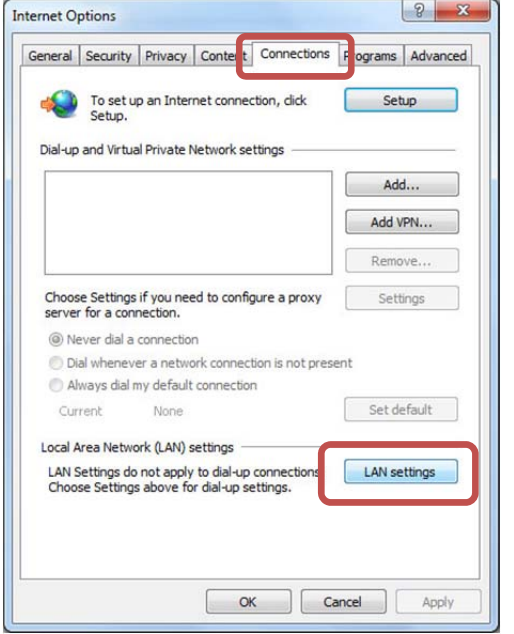

In the LAN Settings window, tick the option that says **'Use automatic configuration script'**. In the address field, type the following address: **http://www.ec.auckland.ac.nz/proxy.pac**

The window should look like this:

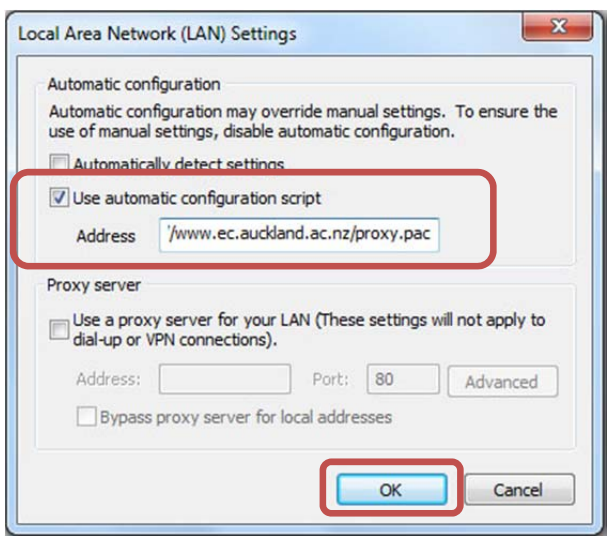

Next, when prompted, click **'OK'** on each of the windows that you have already opened.

#### **iii. Run NetLogin**

To use NetLogin and browse UoA-WiFi at full speed, ensure that you are connected to the UoA-WiFi wireless network. Next, double-click on the NetLogin icon and sign in with your UoA NetID and password.

**Note 1:** If you want to use the default wireless again, or the proxy settings are causing issues with other Wireless networks that you use, open your browser, then click navigate through: Tools>Internet Options>Connections>LAN Settings, then un-tick **'Use automatic configuration script'**. The window should look like this:

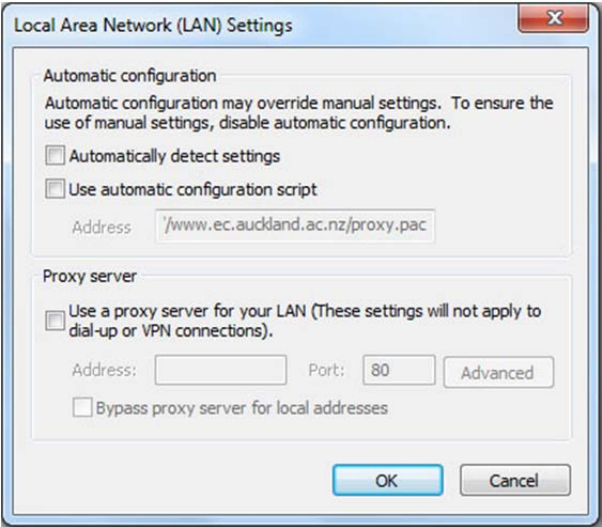

From now on, whenever you tick this box, you will be able to use NetLogin, and whenever you untick it, you will use the default wireless service.

**Note 2:** These instructions only describe how to set up the Proxy and get full-speed browsing on Internet Explorer. If you wish to use NetLogin with a different browser, you will also need to set up the Proxy address in that browser.